# FRX853

NET IMPRESS AFXシリーズ用

定義体マニュアル

株式会社DTSインサイト

## 改訂履歴

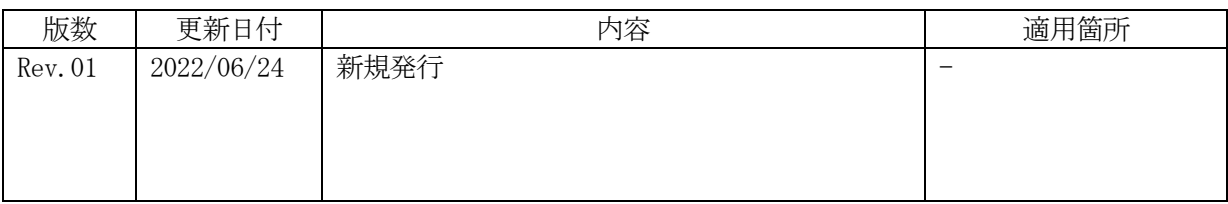

ご利用上の注意

- ① 本製品は弊社NET IMPRESS専用の定義体です。弊社NET IMPRESS以外では ご使用にならないでください。
- ② 対象マイコンと定義体との対応を誤って使用すると、ターゲットシステムを破壊する恐れがあ ります。本製品のマイコンパックで対象となるマイコンをご確認してからご使用ください。
- ③ NET IMPRESSは、ターゲットシステムとのインタフェイスIC(NET IMPR ESS内部IC)電源用に数mAの電流をTVccd端子より消費いたします。
- ④ デバイスファンクション又は、ファンクション実行中には、SDカードの脱着は、行わないで ください。実行中に、脱着してしまいますとSDカードを破壊する恐れがあります。

#### おことわり

- 1)本書の内容の全部または一部を、無断転載することは禁止されています。
- 2)本書の内容は、改良のため予告なしに変更することがあります。
- 3)本書の内容について、ご不審な点やお気付きの点がございましたらご連絡ください。
- 4)本製品を運用した結果の内容の影響につきましては、3)に関わらず責任を負いかねますので ご了承ください。
- © DTS INSIGHT CORPORATION All Rights Reserved.

Printed in Japan

# 目次

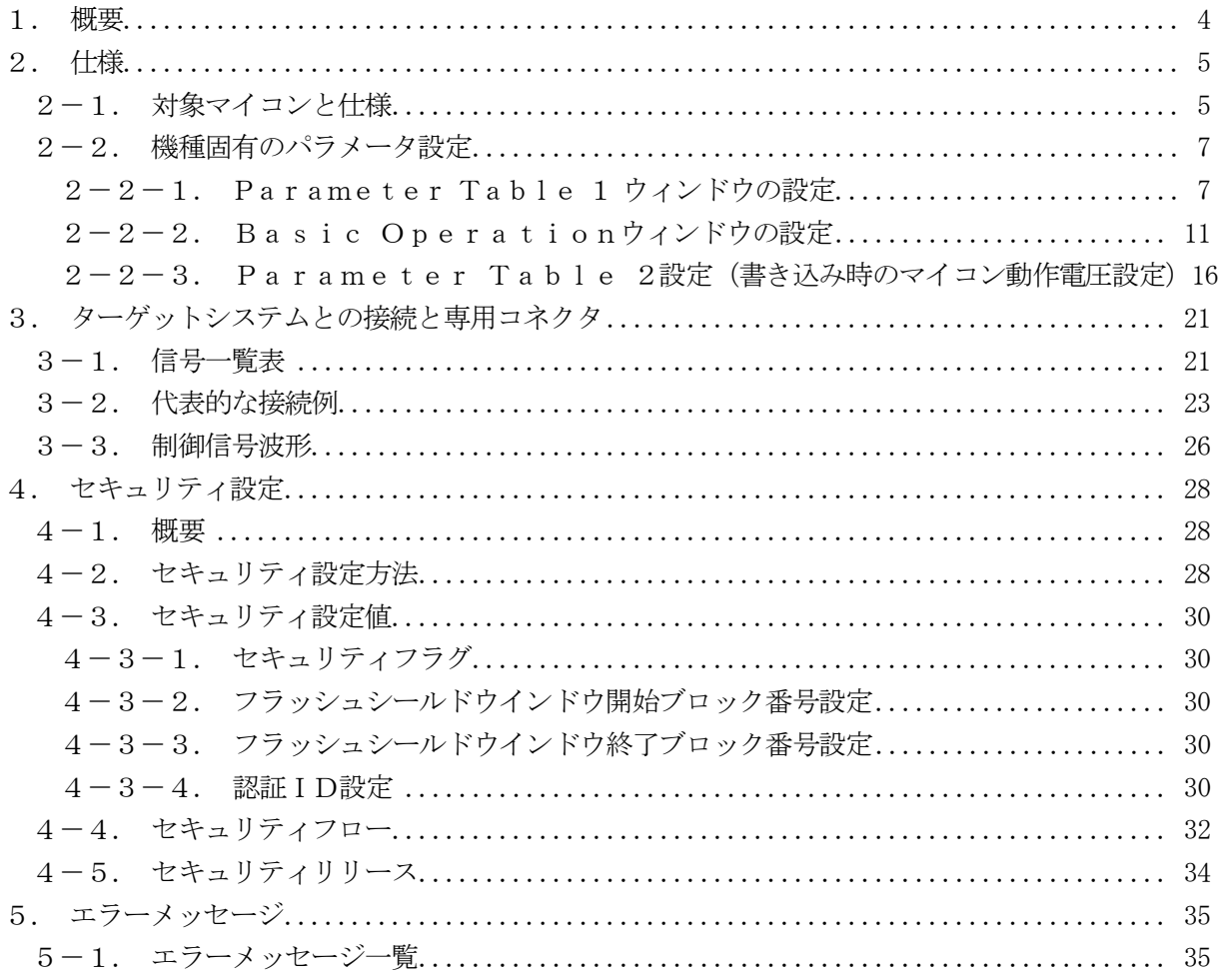

#### 1.概要

FRX853は、型名:AFXxxxのNET IMPRESSシリーズで使用可能な定義体です。 FRX853は、ルネサスエレクトロニクス社製:RL78/F24を代表機種とする、これと同 一のアルゴリズム・プロトコルで書き込み可能なフラッシュメモリ内蔵マイコンを対象とします。 AFXとターゲットの接続には、PHX400をご使用ください。 その他のプローブケーブルについては、弊社または代理店にお問い合わせください。

※本マニュアルで記載について

NETIMPRESSまたは本体:型名 AFXxxxの本体のことを指します。 ハードウェアマニュアル:NETIMPRESS avant

Flash Programmer ハードウェアマニュアル 操作マニュアル:NETIMPRESS avant 操作マニュアル

< ご注意 >

 必ずお客様がお使いになられるフラッシュメモリ内蔵マイコン用のマイコンパックと組み合わせ てご使用ください。

 書き込み方式の異なるマイコンに対するご利用は、ターゲットマイコン及びそれを含むユーザシス テムを破壊する恐れがあります。

## 2.仕様

2-1.対象マイコンと仕様

特に記載なき項目は、NET IMPRESS標準に準じます

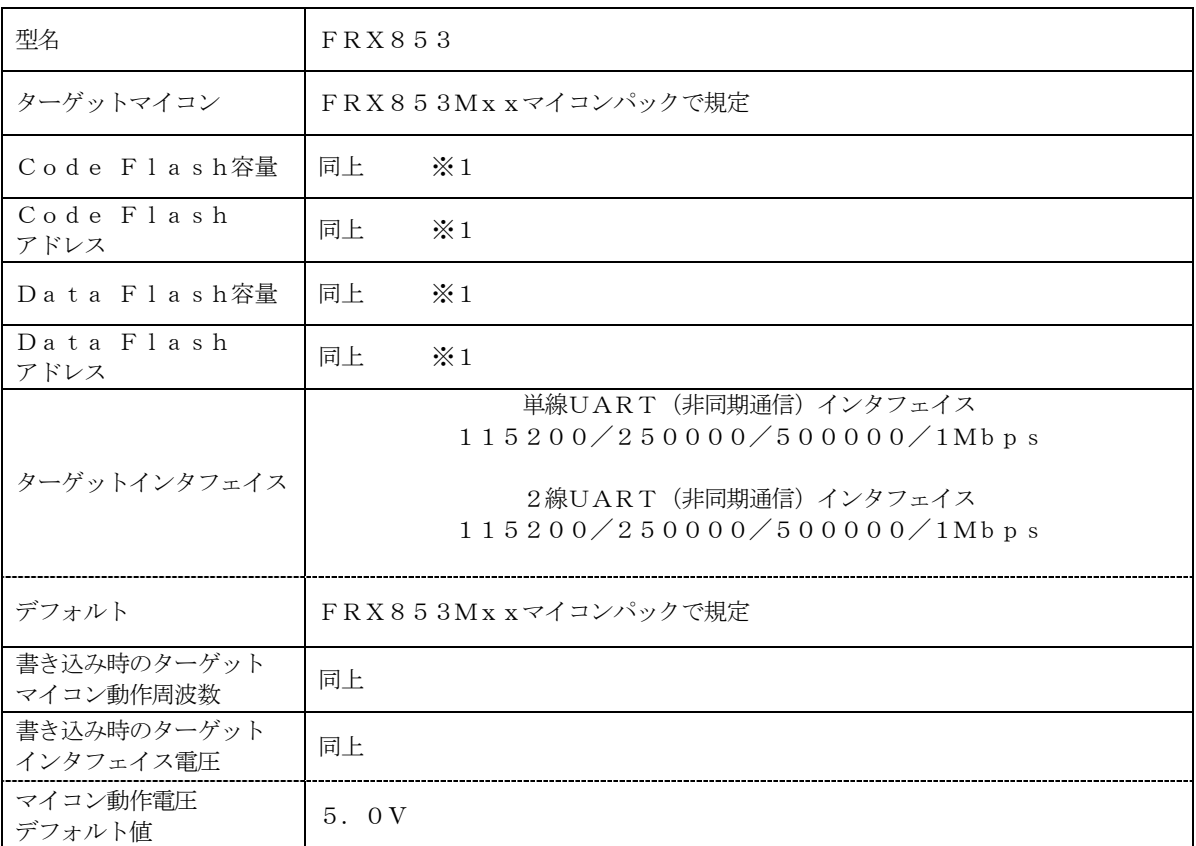

対象マイコンの詳細は各種マイコンパックのユーザーズマニュアルをご参照ください

※1:本定義体の対象とするマイコンでは、Code FlashとData Flashの複数 のメモリ領域を持つものが存在します。 各メモリのアドレス空間をそのまま利用しライタのバッファメモリを構築するとバッファメ モリが大きくなってしまうため、ライタ上では仮想のアドレスに変換して各メモリのデータ を保持します。

マイコンへの書き込み時は、再度アドレスを変換して元のアドレスに戻して書き込みます。 下記にアドレス変換の例を示します。

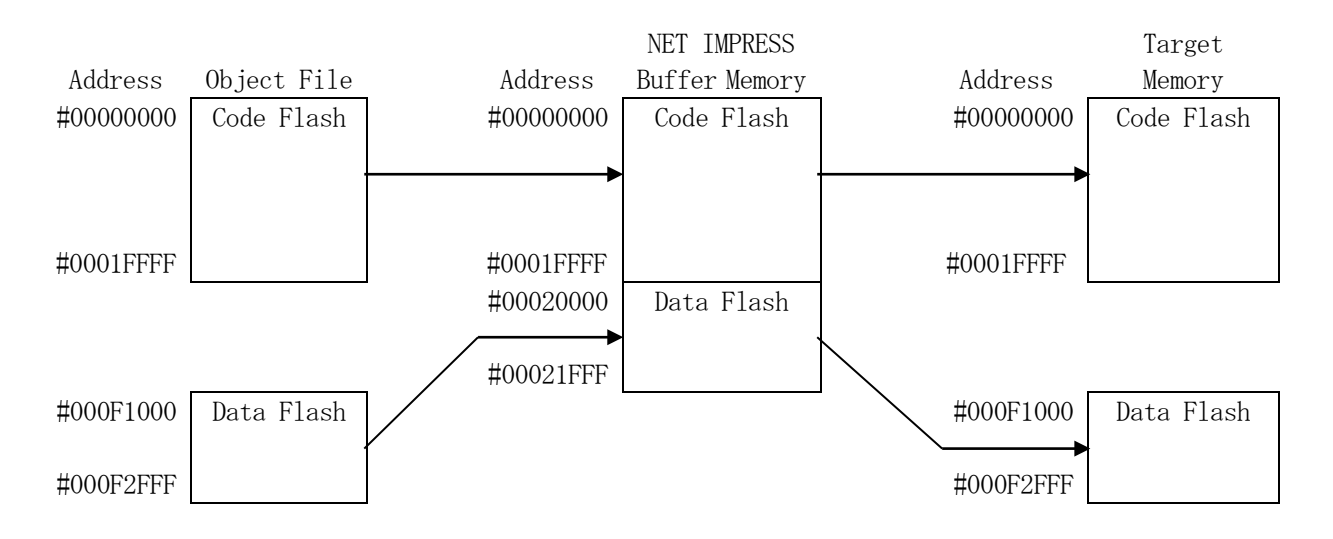

NET IMPRESSのバッファメモリの見え方は以下表のようになります。

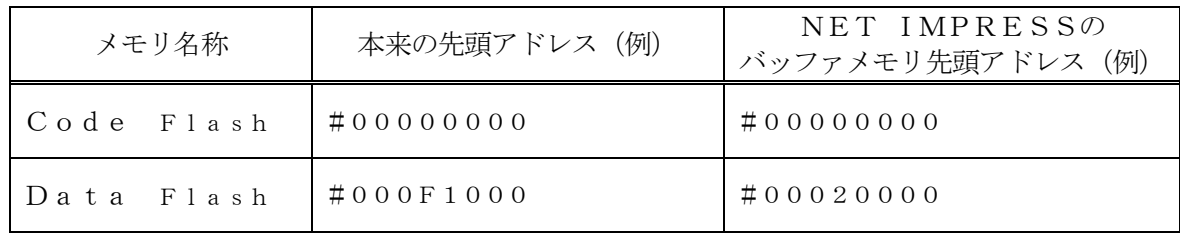

以下の操作を行う場合、アドレスの読み替えに注意が必要です。

- ・ターゲットアドレス及びバッファアドレスのアドレスを指定する場合、バッファメモリのアドレス に置き換えてください。
- ・エディット機能で表示される(又は指定する)アドレスは、バッファメモリのアドレスに置き換え てください。

#### 2-2.機種固有のパラメータ設定

リモートコントローラ(SWX600)を利用して次の初期設定を行います。 リモートコントローラのご利用方法については、NET IMPRESSの操作マニュアル(ソフト ウェア)をご参照ください。

#### 2-2-1.Parameter Table 1 ウィンドウの設定

Parameter Table 1 画面上で、ターゲットマイコンにあったパラメータ設定を行いま す。

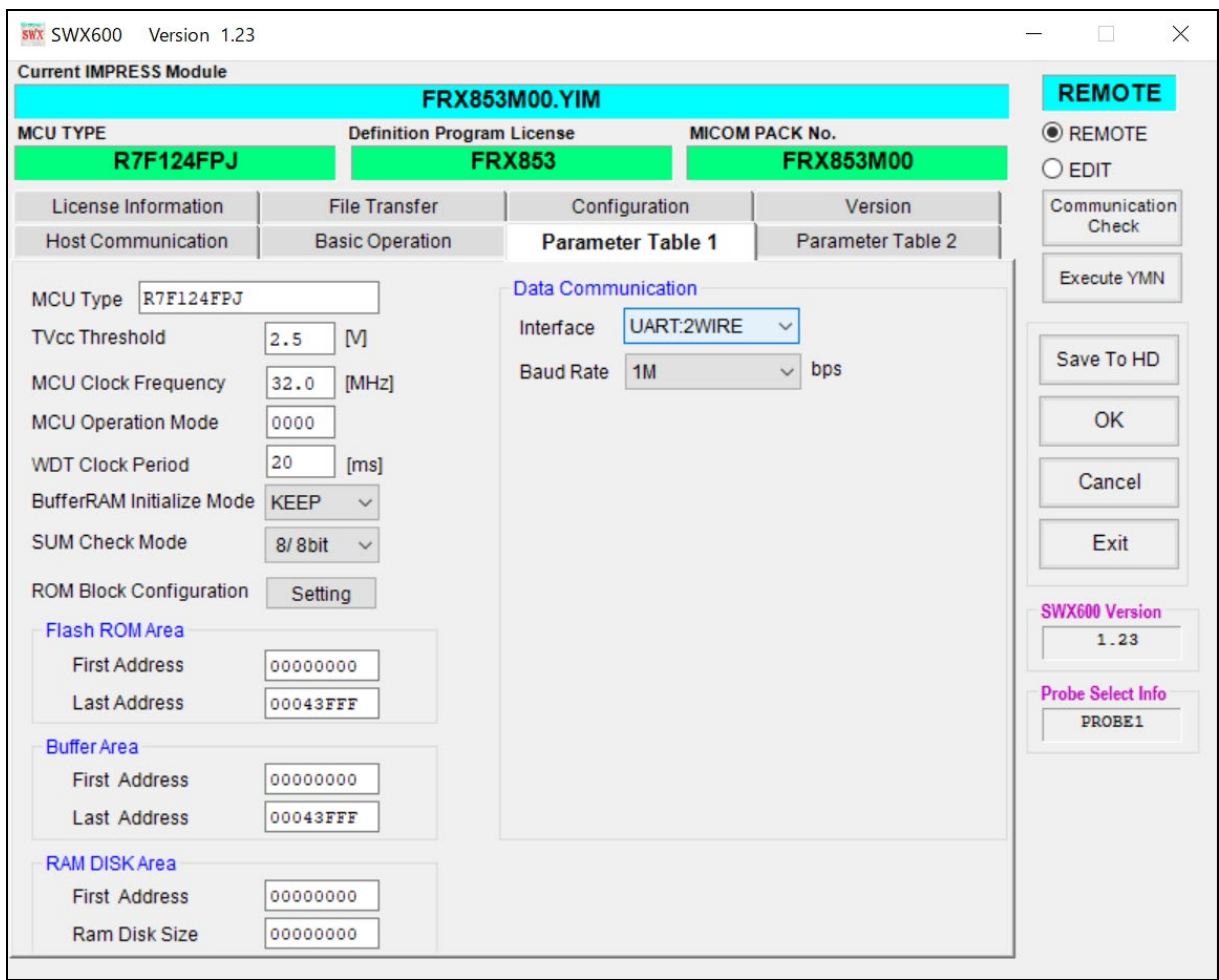

①TVcc Threshold

ターゲットマイコンの動作電圧の下限値よりさらに10%程低い値を設定してください。 NET IMPRESSは、ターゲットマイコンの動作電圧(TVcc)を監視しており、 この電圧がここで設定する電圧値以上の時に、デバイスファンクションを実行します。 NET IMPRESSでのTVccスレッショルドの設定は、NET IMPRESSの操作マニ ュアル (スタンドアロン)をご参照ください。

②Flash ROM【 First/Last Address 】

マイコンに内蔵されているフラッシュメモリ領域(First/Last Address)を 設定してください。

NET IMPRESSでのキー操作ではFlash ROMの設定はできずに、表示のみとなりま す。

NET IMPRESSの操作マニュアル(スタンドアロン)をご参照ください。

③ROM Block Configuration

フラッシュメモリのブロック構成を設定します。

< ブロック情報テーブル >

ブロック情報テーブルは、ブロックグループNo.、ブロックグループのスタートアドレス、 ブロックサイズの3情報からなります。

ブロックグループNo.:Group1~Group14までの14Groupが指定できます。 連続したブロックサイズの等しい一群のブロックを一つのブロック グループとして、アドレスの若い方から、若い番号のブロック番号を 付与します。

スタートアドレス: ブロックグループの開始アドレスです。 このアドレスからブロックサイズで定められた大きさのフラッシュ メモリが連続して並び、一つのブロックグループを構成します。

ブロックサイズ: NET IMPRESSは、次の(ブロック)グループアドレスまで、 このブロックサイズで定められたフラッシュメモリブロックが連続して 配置されるものと解釈されます。

また、ブロックサイズを1にするとアクセス禁止領域となります。アク セス禁止領域はデバイスファンクション実行領域でも、デバイスファン クションが実行されません。

例 )

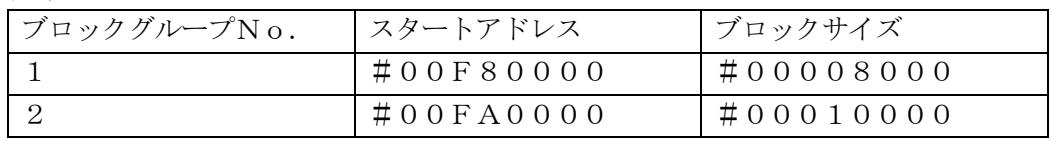

スタートアドレス

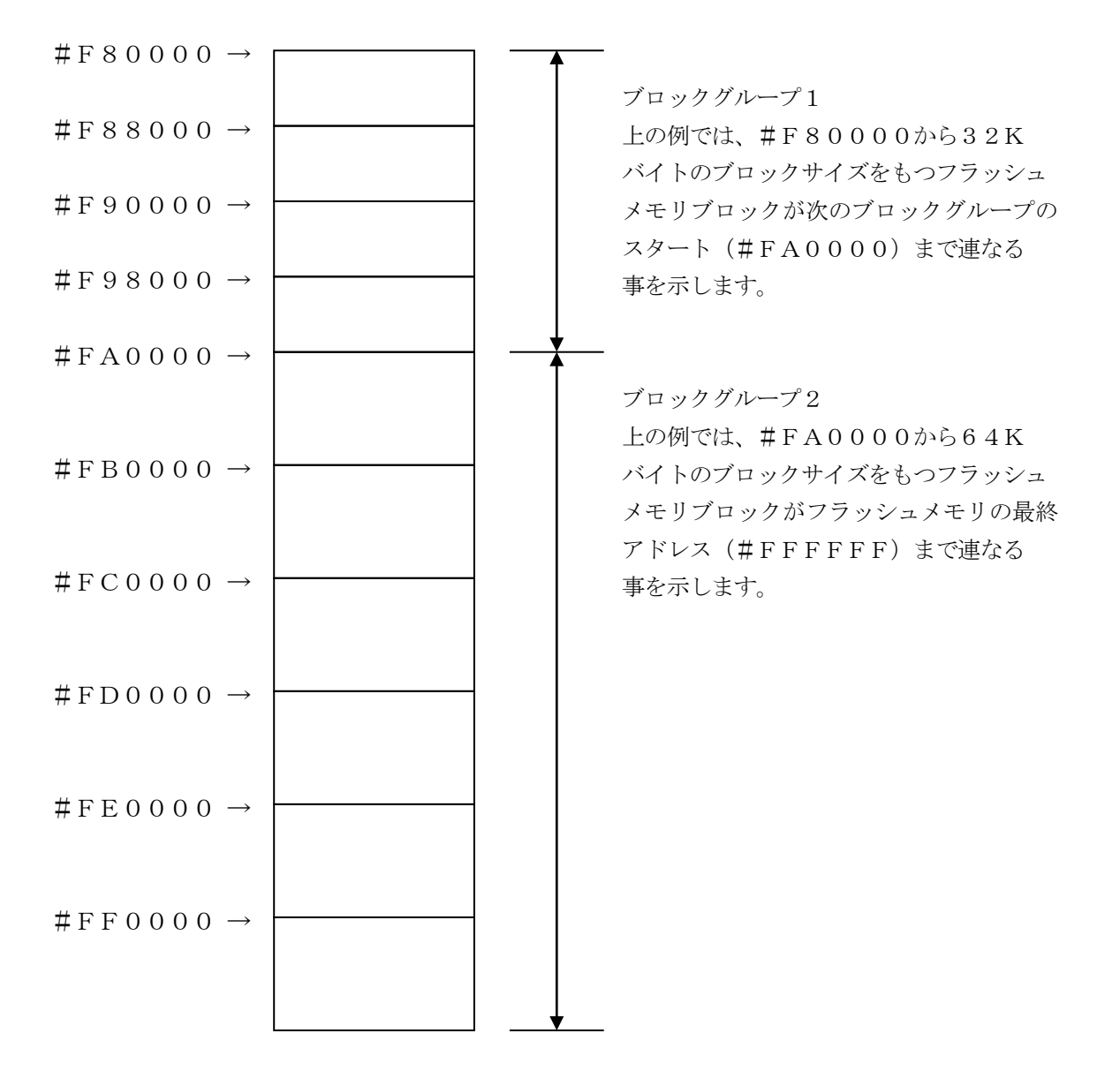

④MCU Clock Frequency FRX853では、クロック設定は必要ございません。

⑤MCU Operation Mode セキュリティ設定有効/設定禁止を選択します。 詳しくは第4章をご参照下さい。

⑥WDT Clock Period

NET IMPRESSは、オンボードプログラミング中に定周期のクロックパルスを出力する 機能を持っています。この周期を利用する場合はWDT周期の設定を行います。 定周期パルスは、信号一覧表のWDT(24ピン端子)信号から出力されます。 NET IMPRESSでのWDT設定は、NET IMPRESSの操作マニュアル(スタンドア ロン)をご参照ください。

⑦Data Communication NET IMPRESSとターゲットマイコン間の通信設定を指定します。 FRX853では、ウィンドウの各項目を次のように設定してください。

・Interface UART:1WIRE/UART:2WIRE (非同期通信)を選択してください。 NET IMPRESS での通信路設定は、NET IMPRESS の操作マニュアル(スタン ドアロン)をご参照ください。

・Baud Rate FRX853では、UART通信速度設定は、NET IMPRESSの操作マニュアル(スタン ドアロン)をご参照ください。

⑧MCU Type

ウィンドウ左上部のMCU Type及びNET IMPRESS本体上に表示されます。 マイコンの型名、お客様の装置型名など任意の文字を20桁まで入力できます。 NET IMPRESSでの表示型名変更は、NET IMPRESSの操作マニュアル(スタンド アロン)をご参照ください。

 $\Theta$ OK

Parameter Table 1ウィンドウ内容の設定をYIMフォルダ内の定義体ファイル に反映します。

①~⑧の設定変更後は、他のウィンドウに移る前に必ず、OKキーを押してください。 OKキーが押されなければ、パラメータは反映されません。

## $2-2-2$ . Basic Operationウィンドウの設定

Basic Operationウィンドウ上では、次の3項目の設定を行います。

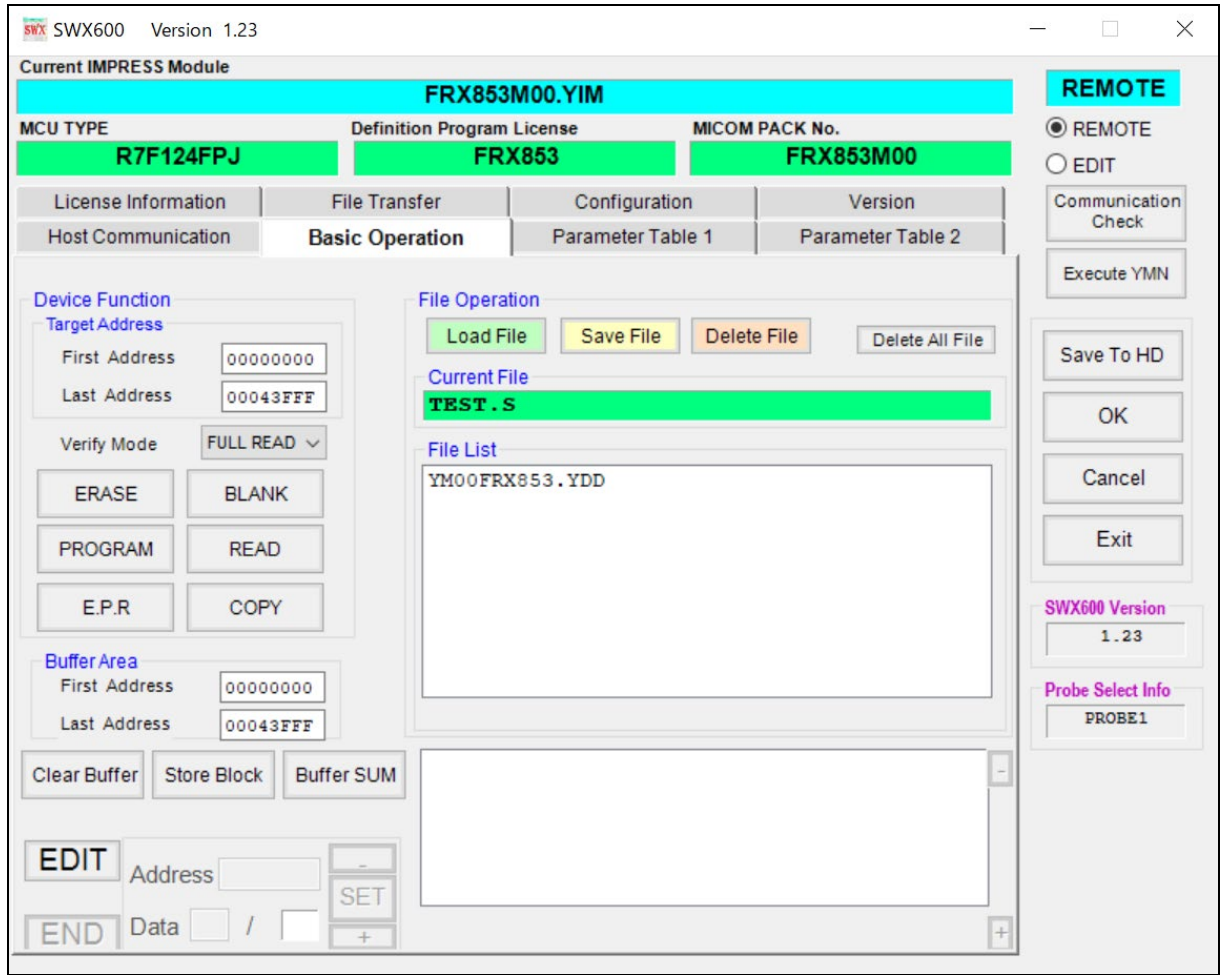

①Device Function

マイコンへのデバイスファンクションの対象領域を設定します。

通常は、2-2-1.②項のFlash ROM領域と同じ設定にします。

デバイスファンクションアドレスは、その設定アドレス値によりフラッシュメモリのブロック境界 アドレスに自動アライメントされます。

この自動アライメントされた領域に対して、デバイスファンクションが実行されます。

②Buffer Area

NET IMPRESSのバッファメモリ上のデータをセーブ・ロード(バイナリファイルの場合) する領域を設定します。

通常は、2-2-1.②項のFlash ROM領域と同じ設定にします。

③Verify Mode

・FULL READ

E. P. R、PROGRAM実行時のベリファイモードを設定します。 デバイスファンクションE.P.R、PROGRAM時に実行されるRead Verifyは、R ead Verify Modeで設定されているベリファイが実行されます。 NET IMPRESSでのベリファイモード設定は、NET IMPRESSの操作マニュアル(ス タンドアロン)をご参照ください。

・SUM READ マイコンからProgramを行った領域のCRC値を読み出し、プログラマがProgram 時に転送した書き込みデータのCRC値と比較します。

プログラマがマイコンへProgramを行った領域のデータを送信し、マイコン側でフラッシ ュメモリデータとの比較を行います。

 $\Omega$ 

ウィンドウ内容の設定をYIMフォルダ内の定義体ファイルに反映します。

①~③の設定変更後は、他のウィンドウに移る前に必ず、OKキーを押してください。

OKキーが押されなければ、パラメータは反映されません。

2-2-3.Parameter Table 2設定(書き込み時のマイコン動作電圧設定) 本定義体を使用してマイコンに書き込みを行う際には、書込み時のマイコンの動作電圧をパラメー タに設定した上で書き込みを行う必要がございます。 動作電圧値の設定は、Parameter Table 2を使用して設定します。 なお、この設定ウィンドウには、マイコン固有パラメータが設定されています。

#### 指定されているアドレス以外は絶対に変更しないでください。

Parameter Table 2のタブを選択しますとPASSWORDを求められますので "AF200"と入力して下さい。

(入力した文字はマスクされて表示されます)。

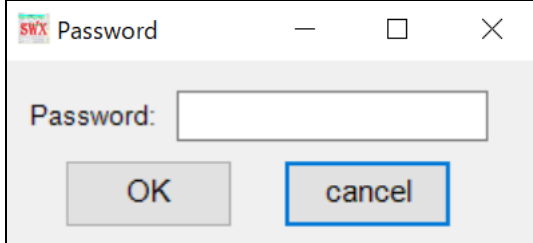

Parameter Table2の#143に、書込み時のターゲットマイコン動作電圧値を設定 してください。

動作電圧値は次のように設定してください。

- ① 書き込み時のターゲットマイコンの動作電圧を小数第1位まで求めます。(小数第2位は切 り捨て。)
- ② 0.1[V]を1として、設定値を計算します。
- ③ ②で求めた値を16進数でパラメータに設定します。

例)書込み時の動作電圧が3.35[V]の場合

小数第2位を切り捨て、3.35[V]とします。3.3[V]を②に従って計算すると、10進数で 33となりますので、パラメータには33を16進数で表現した "21" を設定します。

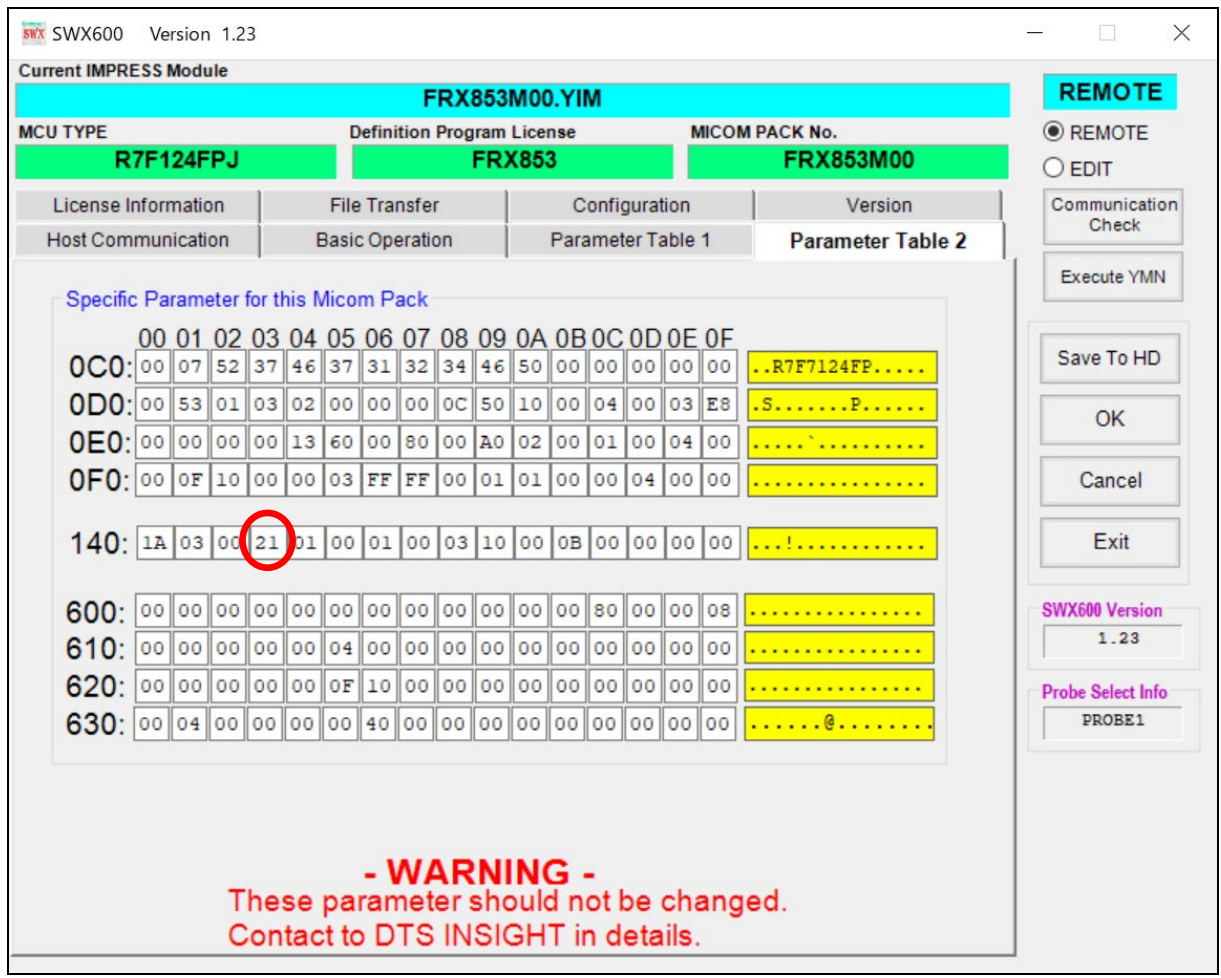

設定変更後は、他のウィンドウに移る前に必ずOKキーを押してください。 OKキーが押されなければ、パラメータは反映されません。

#### 【注 意】

- ・書き込み時のマイコン動作電圧の設定を行わずに書き込みを行おうとした場合、デバイスファン クションはエラー終了します。
- · 書き込み時のマイコン動作電圧をTVccd端子で測定した値と、パラメータの動作電圧設定値 との間に1[V]以上の差がある場合、デバイスファンクションはエラー終了します。
- ・書き込み時のマイコン動作電圧とパラメータの動作電圧設定値が一致していない状態で書き込 みを行った場合の動作は保証致しません。例え書き込みが正常終了した場合でも、書き込まれた データは正しくない可能性があります。マイコンへの書き込み実行前には、パラメータの動作電 圧設定値が書き込み時のマイコン動作電圧と一致していることを必ず確認してください。

## 2-3.デバイスファンクションと実行機能

NET IMPRESSのデバイスファンクション起動時に実行される機能は以下のとおりです。

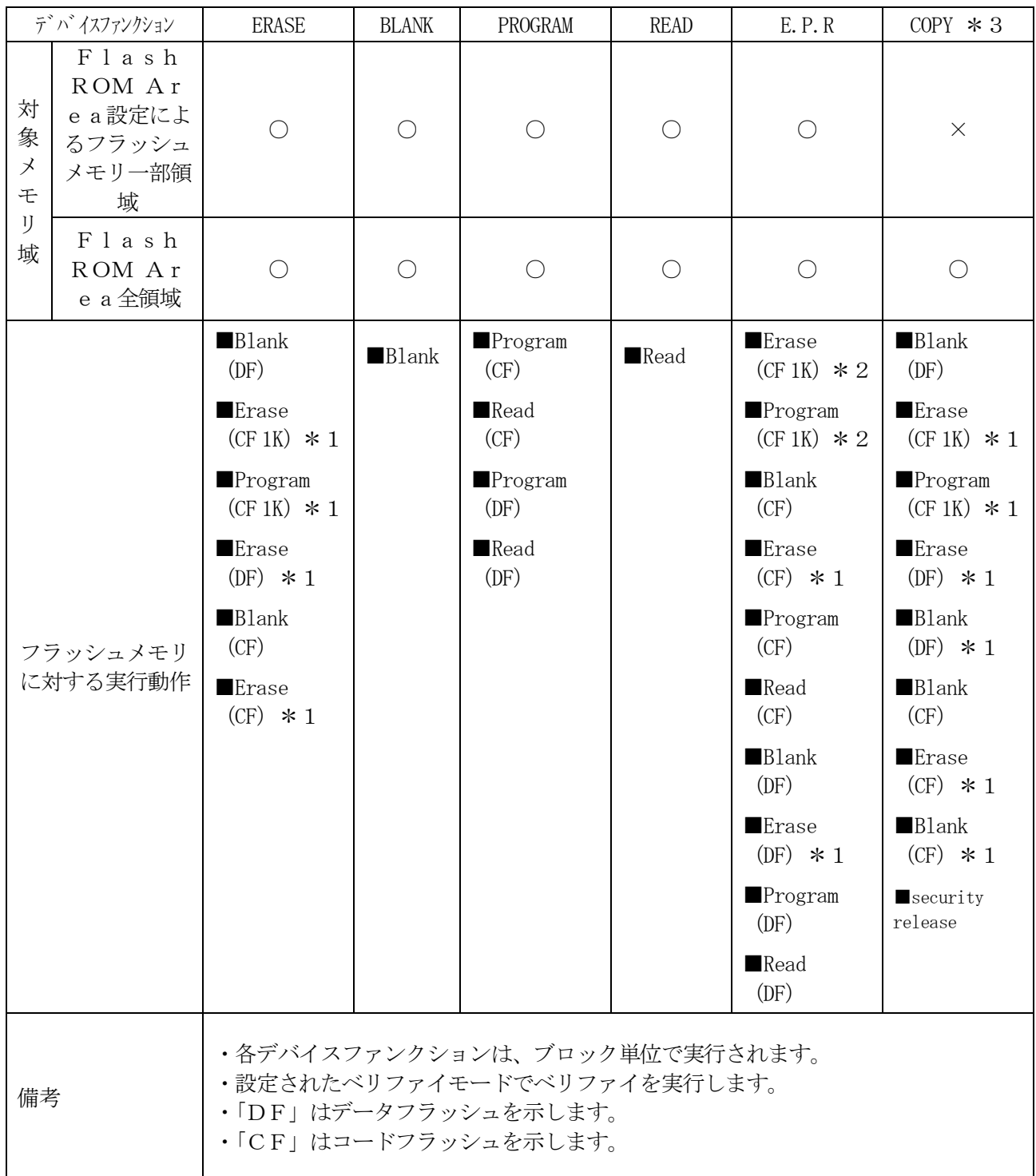

- \*1:直前のBlankチェックでBlankの場合、処理は実行されません。
- \*2:ターゲットアドレスにコードフラッシュ先頭1KBが含まれる場合のみ実行します。
- \*3:本定義体では、デバイスファンクションCOPYはセキュリティリリースに割り当てられて います。セキュリティリリースについては、本マニュアル3-5.セキュリティリリースを ご参照下さい。

## 3.ターゲットシステムとの接続と専用コネクタ

3-1.信号一覧表

本マイコンパックをご利用いただいた場合のターゲットプローブコネクタ端の信号表を表3-1およ び表3-2に示します。

A.単線UART接続時

表3-1 単線UART接続時のターゲットプローブ信号表

| マイコン信号名    | NET IMPRESSの標準信号名 |                          |          | マイコン信号名    |                     |
|------------|-------------------|--------------------------|----------|------------|---------------------|
|            | TCK               | $\mathbf{1}$             | 14       | GND        | VSS                 |
| TOOL0      | TTXD              | $\overline{2}$           | (15)     | GND        | VSS                 |
|            | TRXD              | 3                        | 16       | GND        | VSS                 |
|            | TBUSY             | $\overline{4}$           | (17)     | <b>GND</b> | VSS                 |
|            | TAUX              | 5                        | (18)     | GND        | <b>VSS</b>          |
|            | TAUX <sub>2</sub> | $\,6$                    | (19)     | GND        | VSS                 |
|            | TAUX <sub>3</sub> | $\overline{7}$           | $(2\;0)$ | GND        | VSS                 |
|            | TAUX4             | 8                        | 21       | TMODE      |                     |
|            | <b>VCC</b>        | 9                        | $(2\;2)$ | GND        | VSS                 |
| マルチプレクサ用信号 | $/T$ ICS          | (10)                     | (23)     | /TRE       | $\n  /$ RESET       |
| VSS        | GND               | $\left(1\right.1\right)$ | (24)     | <b>WDT</b> | ウォッチト゛ック゛ パルス<br>信号 |
| VSS        | GND               | $(1\ 2)$                 | $(2\;5)$ | TVccd      | <b>VDD</b>          |
|            | PROBE<br>SELECT   | 13                       |          |            |                     |

1. ○ は、必ず接続頂く信号線です。

2. ( )は、必要な時のみ接続してください。

- 3. も()も印のない信号線はターゲットシステムの回路には接続しないでください。 詳細については、弊社サポートセンタにお問い合わせください。
- 4. 各信号線のインタフェイス回路については、プログラマ本体の『Instruction Manual』をご覧下さい。

#### B.2線UART接続時

| $\omega$ /// $\sim$ 2 1111 1 JA/// $\omega$ / $\omega$ / $\omega$ / $\omega$ / $\omega$ / $\omega$ / $\omega$ / $\omega$ / $\omega$ |                   |                          |                     |              |                     |
|----------------------------------------------------------------------------------------------------|-------------------|--------------------------|---------------------|--------------|---------------------|
| マイコン信号名                                                                                                    | NET IMPRESSの標準信号名 |                          |                     | マイコン信号名      |                     |
|                                                                                                    | TCK               | $\mathbf{1}$             | 14                  | $\rm{G\,ND}$ | VSS                 |
| <b>TOOLR</b> x D                                                                                                    | TTXD              | $\frac{2}{3}$            | (15)                | GND          | VSS                 |
| TOOLTxD                                                                                                    | TRXD              | 3 <sup>2</sup>           | (16)                | GND          | VSS                 |
|                                                                                                    | TBUSY             | $\overline{4}$           | 17                  | GND          | VSS                 |
|                                                                                                    | TAUX              | 5                        | (18)                | GND          | <b>VSS</b>          |
|                                                                                                    | TAUX <sub>2</sub> | 6                        | (19)                | GND          | <b>VSS</b>          |
|                                                                                                    | TAUX <sub>3</sub> | $\overline{7}$           | $(2\;0)$            | GND          | VSS                 |
|                                                                                                    | TAUX4             | 8                        | $\left(2\;1\right)$ | TMODE        | TOOL0               |
|                                                                                                    | <b>VCC</b>        | 9                        | $\left(2\right)2$   | GND          | VSS                 |
| マルチプレクサ用信号                                                                                                    | $\angle TICS$     | (10)                     | (23)                | $\n  <$ TRES | $\n  /$ RESET       |
| VSS                                                                                                    | GND               | (1 1)                    | (24)                | <b>WDT</b>   | ウォッチト゛ック゛ パルス<br>信号 |
| VSS                                                                                                    | GND               | $\left(1\right.2\right)$ | (25)                | TVccd        | <b>VDD</b>          |
|                                                                                                    | PROBE<br>SELECT   | 13                       |                     |              |                     |

表3-2 2線UART接続時のターゲットプローブ信号表

1. ○ は、必ず接続頂く信号線です。

- 2. ( )は、必要な時のみ接続してください。
- 3. も()も印のない信号線はターゲットシステムの回路には接続しないでください。 詳細については、弊社サポートセンタにお問い合わせください。
- 4. 各信号線のインタフェイス回路については、プログラマ本体の『Instruction Manual』をご覧下さい。

3-2.代表的な接続例

A.単線UART接続時

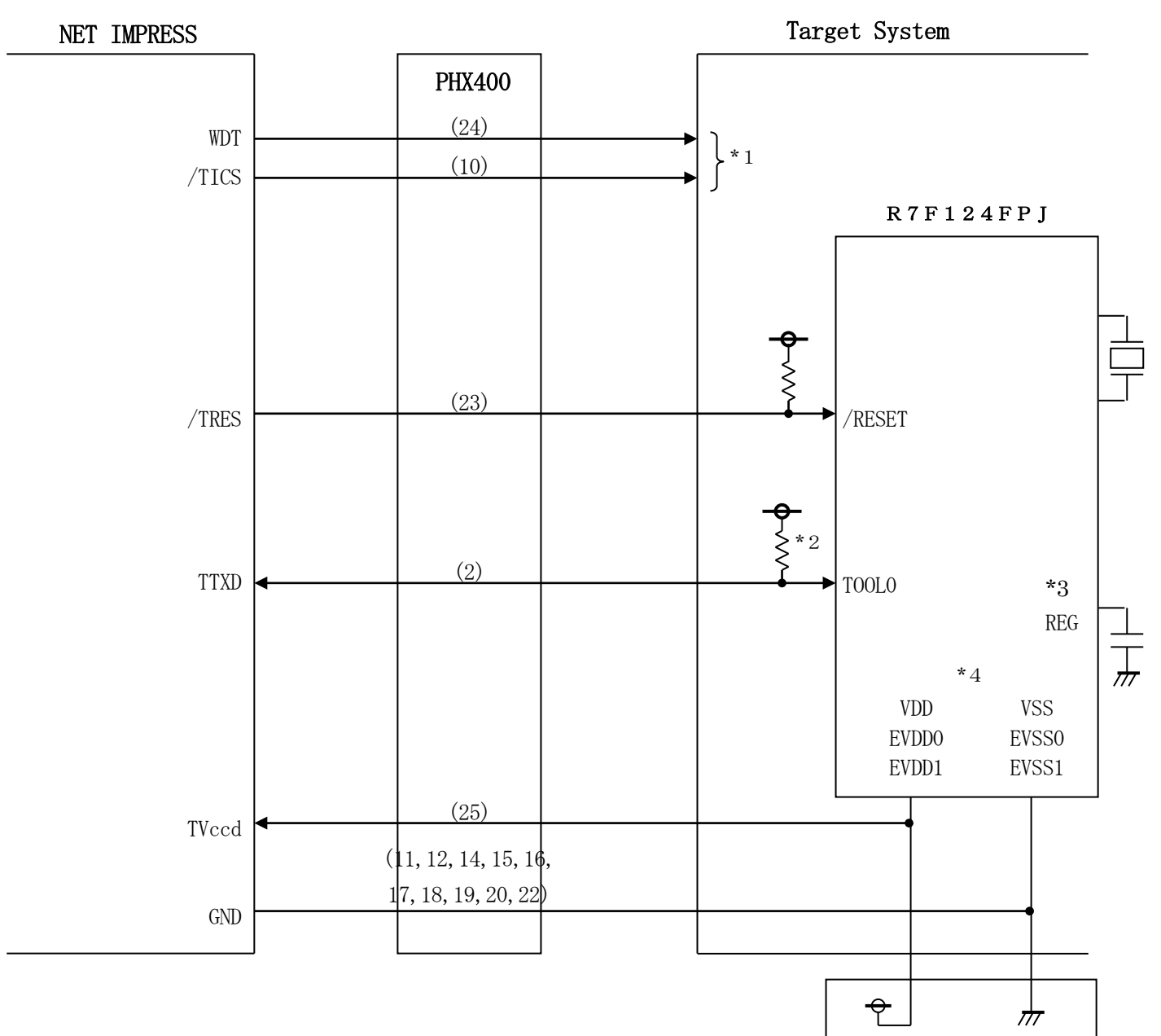

図 3-1 ターゲットシステムとの接続例(単線UART)

- \*1 オプション機能です。
- \*2 ターゲット上でプルアップして下さい。プルアップ抵抗値は、マイコンのマニュアル、 ライタとターゲットの回路構成、通信波形等をご確認のうえ、決定してください。
- \*3 端子が存在するマイコンのみ処理してください。
- \*4 マイコンのピン数により、EVDD0,EVDD1,EVSS0,EVSS1端子が 存在しない場合もあります。

B.2線UART接続時

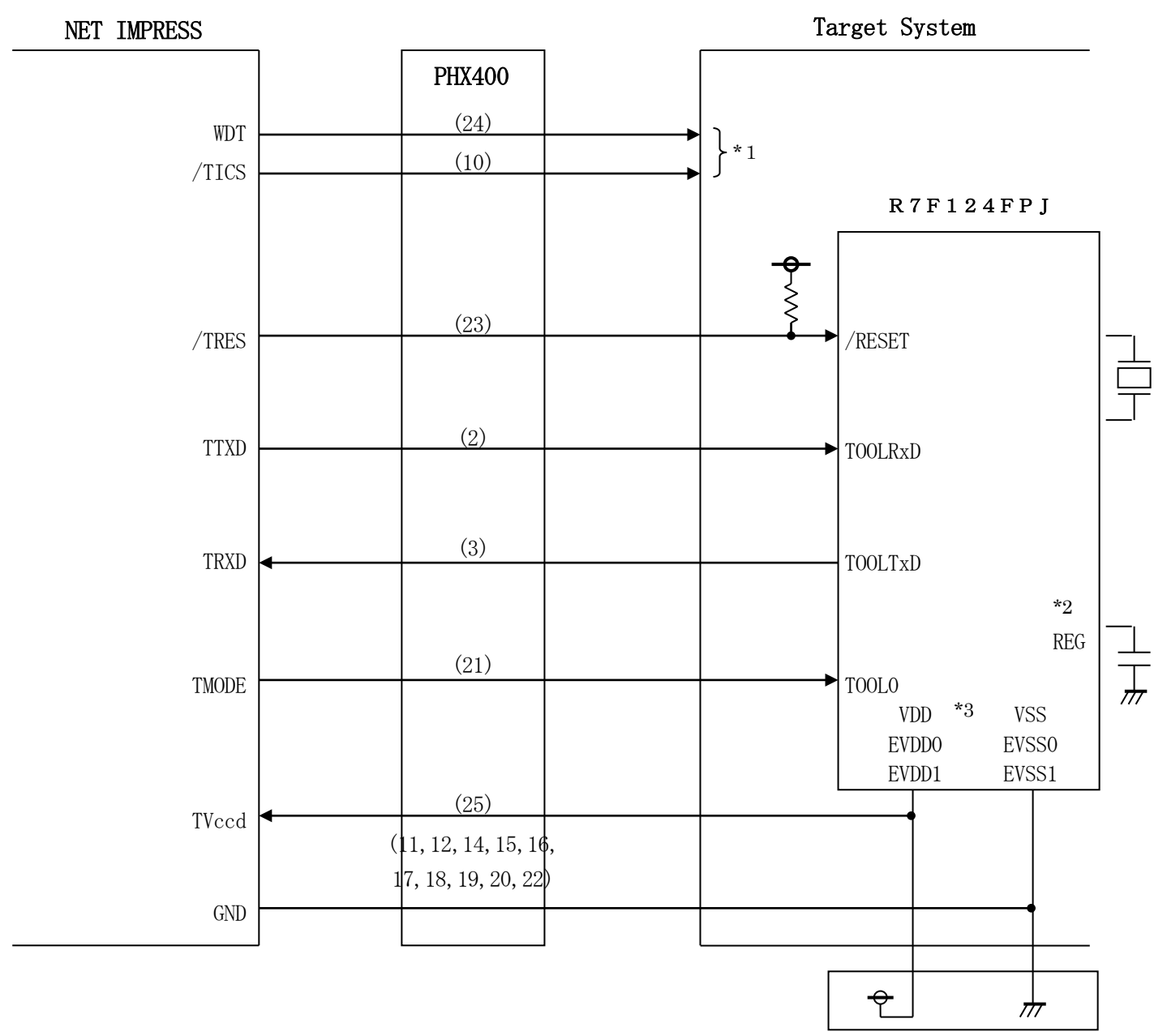

図3-2 ターゲットシステムとの接続例(2線UART)

- \*1 オプション機能です。
- \*2 端子が存在するマイコンのみ処理してください。
- \*3 マイコンのピン数により、EVDD0,EVDD1,EVSS0,EVSS1端子が 存在しない場合もあります。

① "書き込みモード信号"など一部の書き込みに使用する信号がユーザシステムとの共用端子に定 義されている場合には、それらの信号のマルチプレクス回路をユーザシステムに実装してくださ い。 /TICS信号は、NET IMPRESSのデバイスファンクション実行時にだけアサート される信号です。この信号によって共用端子に実装される信号切り替えを行います。 マルチプレクス回路をユーザターゲットシステムにいれていただくことにより、/TICSが ネゲートされている時(デバイスファンクションを実行していない時)にNET IMPRES Sが接続されていない (コネクタを外した)状態と同一の条件をつくることができます。 書き込み制御に使われるこれらの信号が、フラッシュマイコンから制御用専用信号線として 定義されるターゲットシステムでは、マルチプレクス回路は不要です。

② WDT信号端子には、WDT Periodで設定されたクロック信号がNET IMPRESS より出力されます。(常時出力)(オープンコレクタ出力) フラッシュメモリ書き込み中に、所定のクロック信号が必要なユーザ回路へ接続しご利用くださ い。

③ NET IMPRESSでは、標準プローブ中に/TRES信号を設けてあります。 /TRES信号は、ターゲットシステム内でワイヤードオアをとり、マイコンの/RESET端 子に接続して頂けるよう、オープンコレクタ出力の信号としています。

#### 3-3.制御信号波形

#### A.単線UART接続時

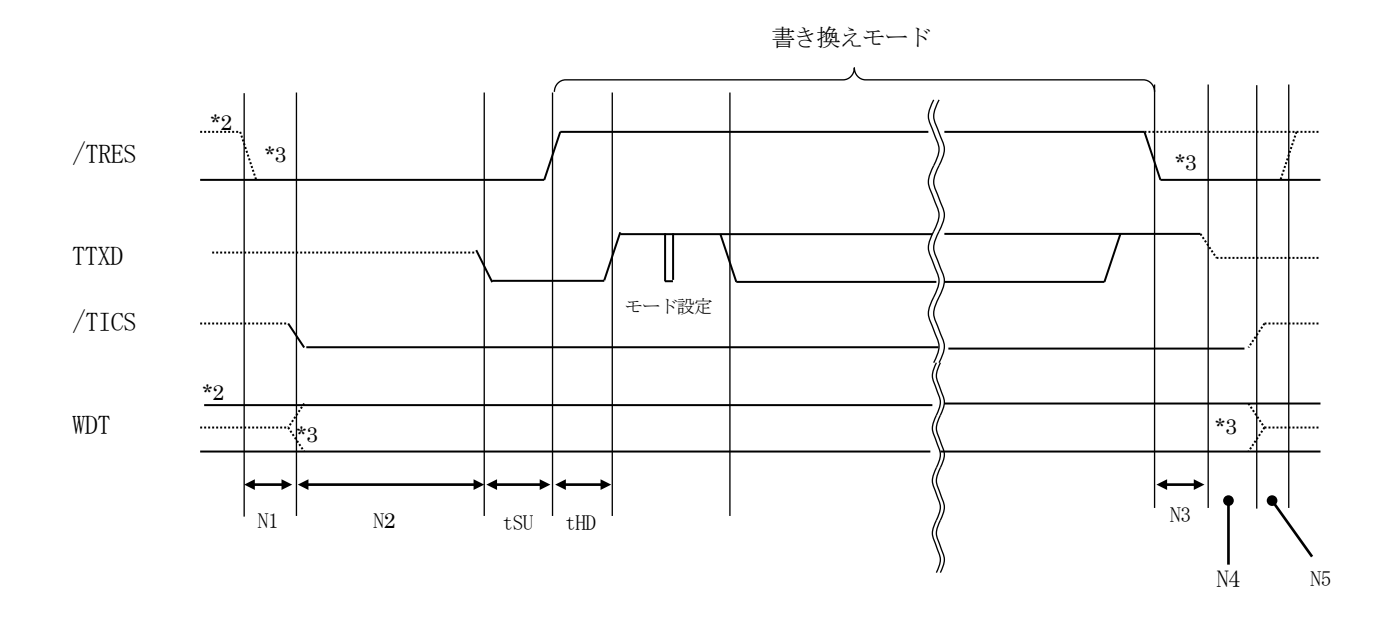

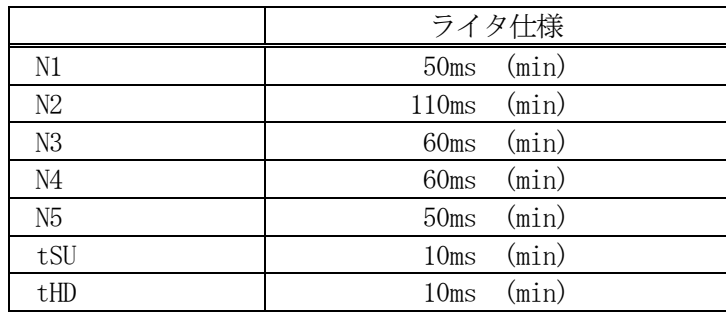

- \*1: " "は、HiZを示します。
- \*2: /TRESとWDTはオープンコレクタ出力です。
- \*3: オプション機能

#### B.2線UART接続時

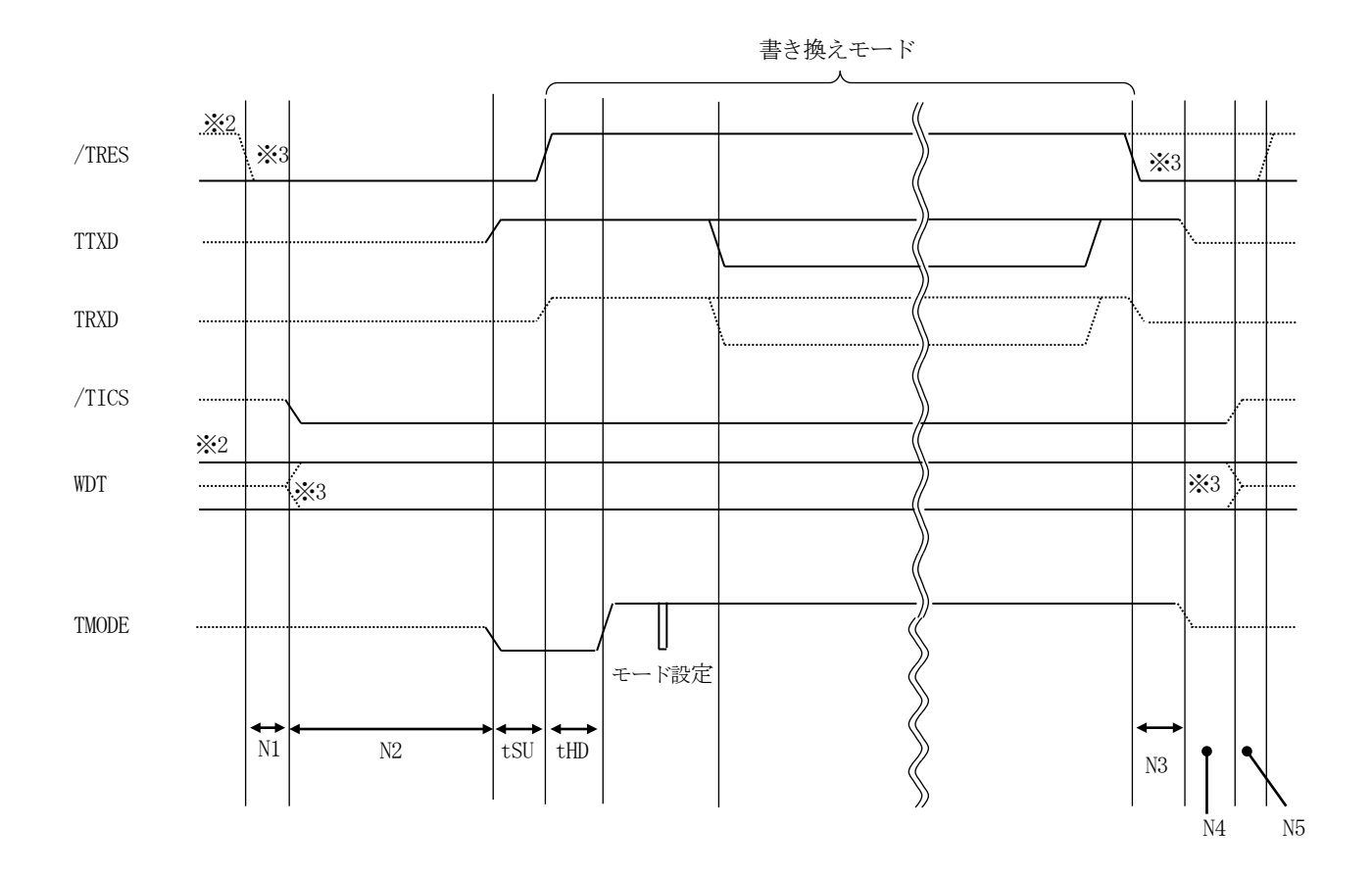

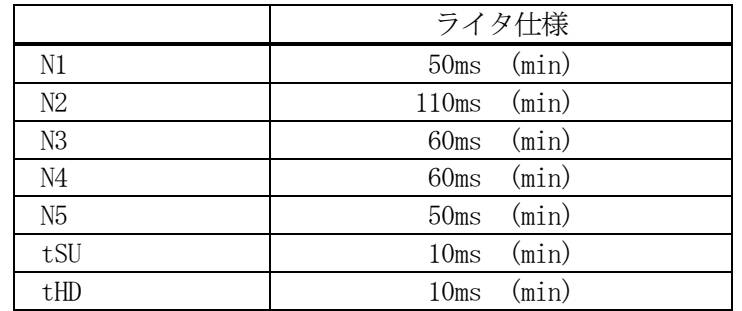

- \*1: "------------------"" は、HiZを示します。
- \*2: /TRESとWDTはオープンコレクタ出力です。
- \*3: オプション機能

### 4.セキュリティ設定

 $4-1.$  概要

本定義体の対象となるマイコンは、第三者からの不正なフラッシュメモリアクセスを制限するセキ ュリティを設定する機能を備えております。

4-2.セキュリティ設定方法

セキュリティ設定をするためには、設定ファイルを別途作成して頂く必要があります。 設定ファイルは、拡張子YDD (モトローラSフォーマット)のファイルとし、YIMフォルダ内 に配置して頂きます。

設定ファイルの作成にはAZ481 (KEYファイルジェネレータ)を利用することができます。

- YDDファイルには、以下の設定が必須になります。
- ・セキュリティフラグ
- ・フラッシュシールドウインドウ開始ブロック番号
- ・フラッシュシールドウインドウ終了ブロック番号

認証IDの設定は任意になります。 認証IDは、ID認証が必要な際に設定下さい。

## YDDファイルはYIMフォルダ内にダウンロードしてご利用ください。 YDDサンプルファイルは弊社より提供されます。(標準セキュリティ状態)

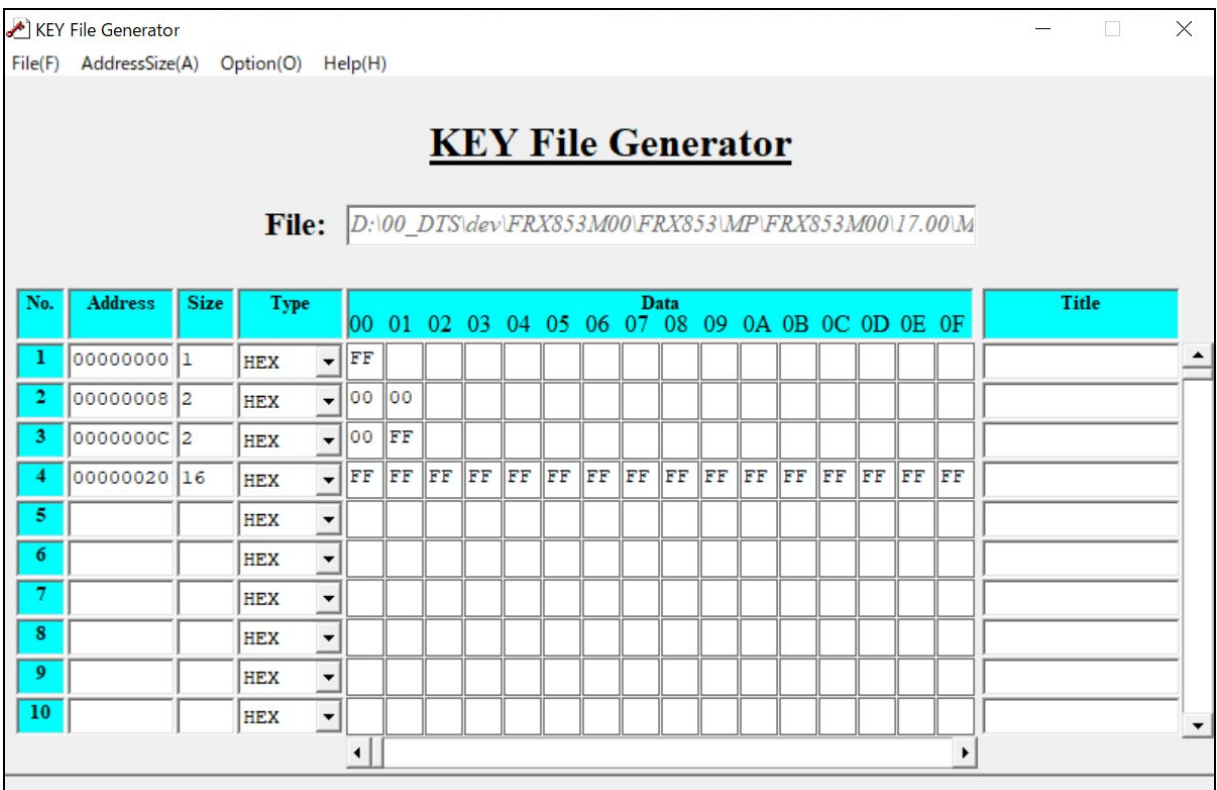

<図3-2 AZ481をご利用頂いた場合の作成例>

4-3.セキュリティ設定値

4-3-1.セキュリティフラグ

セキュリティフラグは以下のフォーマットに従い設定して下さい。

アドレス :0x00000000固定

データサイズ:1固定

データ : 表3-3-1をご参照下さい。

<表3-3-1:セキュリティフラグ>

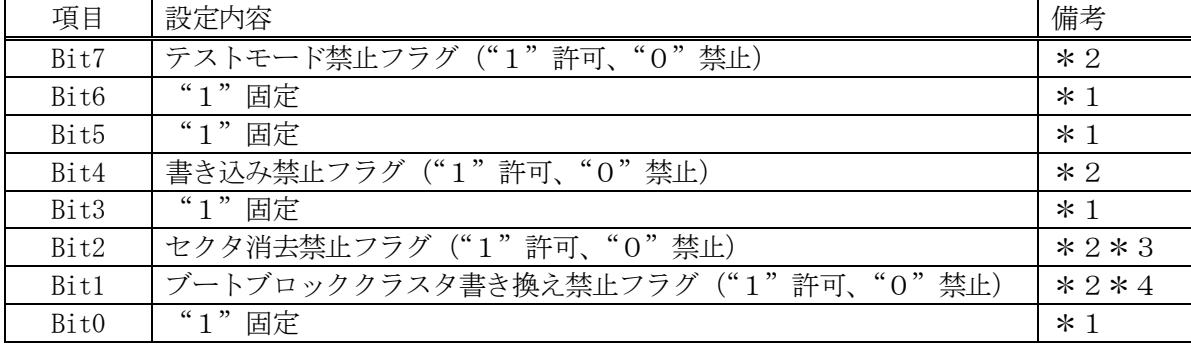

4-3-2.フラッシュシールドウインドウ開始ブロック番号設定

フラッシュシールドウインドウ開始ブロック番号設定は以下のフォーマットに従い設定して下さい。 なお、設定可能なデータ範囲はマイコンにより異なりますので、マイコンのマニュアルを確認の上、 値を設定して下さい。

アドレス :0x00000008固定

データサイズ:2固定

データ :マイコンのマニュアルを確認の上、値を設定して下さい。

4-3-3.フラッシュシールドウインドウ終了ブロック番号設定

フラッシュシールドウインドウ終了ブロック番号設定は以下のフォーマットに従い設定して下さい。 なお、設定可能なデータ範囲はマイコンにより異なりますので、マイコンのマニュアルを確認の上、 値を設定して下さい。

アドレス :0x0000000C固定

データサイズ:2固定

- データ :マイコンのマニュアルを確認の上、値を設定して下さい。
- 4-3-4. 認証 ID設定

マイコンがID認証モードに設定されている場合の、認証用シリアルプログラミングIDです。 認証ID設定は以下のフォーマットに従い設定して下さい。

アドレス :0x00000020固定

- データサイズ:16固定
- データ :任意の値を設定して下さい。\*5

\*1: "0" が設定されていた場合はフォーマットエラーとします。

- \*2:セキュリティ無効モードの設定でご利用いただいた場合、本設定が"禁止"の設定となってい る場合はエラーを出力し、デバイスファンクションを中断します。
- \*3:セクタ消去禁止設定を行った場合、フラッシュライタではセクタ消去不可能となりますのでご 注意下さい。また、マイコンに対してセクタ消去"禁止"を一度設定すると、それ以降"許可" 設定に戻すことはできません。
- \*4:ブートブロッククラスタ書き換え禁止設定を行った場合、フラッシュ全領域の書き換えは不可 能となりますのでご注意下さい。また、マイコンに対してブートブロッククラスタ書き換え"禁 止"を一度設定すると、それ以降"許可"設定に戻すことはできません。

\*5:認証IDについては以下のように設定して下さい。

ターゲットアドレスに以下の値が書き込まれている場合

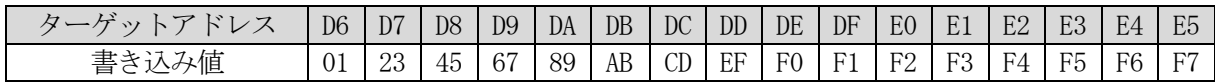

認証IDは以下のように設定します。

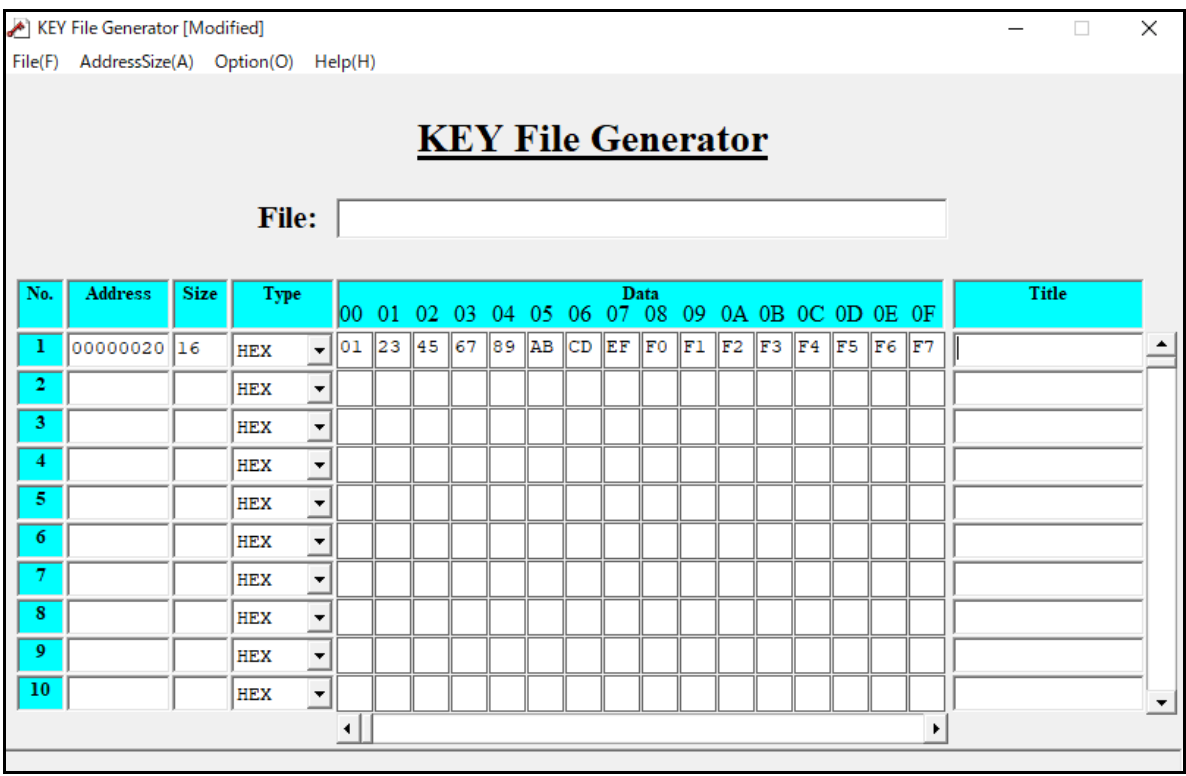

4-4.セキュリティフロー

セキュリティ設定処理は、デバイスファンクションE.P.RもしくはPROGRAM実行時に処 理されます。

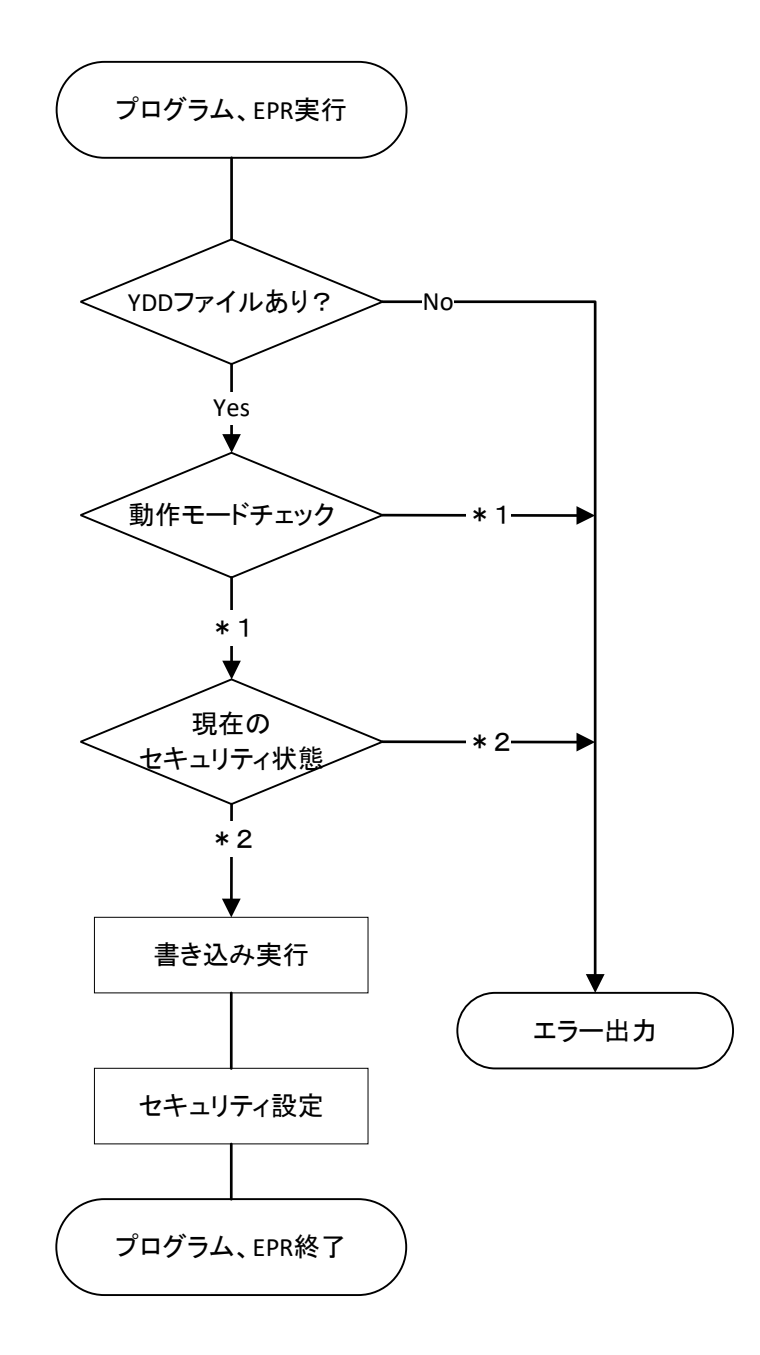

<図3-4:セキュリティ設定フロー>

\*1:MCU Operation Mode

セキュリティ設定禁止/有効を選択します。

<表3-4-1:セキュリティ設定の動作モード>

|                                        | Mode         |                 |
|----------------------------------------|--------------|-----------------|
| NET IMPRESS <sup>+-</sup><br>操作時のLCD表示 | St'd (デフォルト) | 0 <sub>pt</sub> |
| SWX600上の設定値                            | 0000         | 0001            |
| セキュリティ設定                               | 無効           | 有効              |

・セキュリティ設定無効

 以下のセキュリティ設定が設定されていた場合、エラーを出力してデバイスファンクションを中 断します。

通常はこのモードでご利用ください。

- ・ブートブロッククラスタ書き換え禁止設定
- ・セクタ消去禁止設定
- ・書き込み禁止設定
- ・テストモード禁止設定
- ・セキュリティ設定有効
	- セキュリティ設定データの内容をそのまま設定します。
	- セキュリティを設定する場合、このモードをご利用ください。

\*2:現在のセキュリティ設定

次の条件を満たす場合、YDDファイル内に記述されたとおりのセキュリティ設定を行うことが 出来ませんので、エラーを出力してデバイスファンクションを中断します。

- 1. マイコンに"セクタ消去禁止"が設定されている場合に、セキュリティ設定を"禁止"→ "許可"にするような設定を行おうとしている。
- 2. マイコンに"ブートブロッククラスタ書き換え禁止"が設定されている場合に、セキュリ ティ設定を"禁止"→ "許可"にするような設定を行おうとしている。

4-5.セキュリティリリース

マイコンに設定されているセキュリティのうち、書き込み禁止設定、テストモード禁止設定につい てはセキュリティリリース(デバイスファンクションのCOPY)を実行することで、初期状態に戻 すことが可能です。

ただし、セキュリティリリースを実行するためには、次の条件を満たす必要があります。

1.セキュリティリリースを実行するマイコンは、セクタ消去およびブートブロッククラス タ書き換えが許可されている。

なお、セキュリティリリースコマンドを実行する場合は、書き込み領域をマイコンの全領域に設定 した上で実行してください。

※セキュリティリリースは、フラッシュROM全領域がブランク状態でないと実行できないため、セ キュリティリリース実行の前に、フラッシュROMのうちライタ側設定で書き込み領域されている領 域は全て消去されます。書き込み領域を一部領域に設定した状態でセキュリティリリースを実行する と、書き込み対象外の領域に対する消去が行われないため、書き込み対象外の領域がブランクではな い場合、セキュリティリリースコマンドがエラーとなります。

## 5.エラーメッセージ

信号線の接続やパラメータ設定の誤りに対して、デバイスファンクション実行時に、特別なエラー メッセージを出力されます。

本章に記載されている以外のエラーメッセージは、NET IMPRESSのインストラクション マニュアルをご参照下さい。

5-1.エラーメッセージ一覧

<表4-1. 機種固有のエラーメッセージ一覧>

| エラーメッセージ                   | エラー要因/対応 |                                                                                                    |  |
|----------------------------|----------|----------------------------------------------------------------------------------------------------|--|
| 1120<br>YDD FILE NOT FOUND | 要因       | YDDファイルがYIMフォルダ内に配置されていません。                                                                              |  |
|                            | 対応       | YDDファイルが正しく配置されているかご確認下さい。<br>YDDファイルについては第4章をご参照下さい。                                                    |  |
|                            | 要因       | YDDファイルがYIMフォルダ内に2つ以上配置されて<br>います。                                                                       |  |
| 1121<br>MORE 2 YDD FILES   | 対応       | YDDファイルはYIMフォルダ内に1つだけ配置してく<br>ださい。<br>YDDファイルについては第4章をご参照下さい。                                            |  |
| 1122                       | 要因       | YDDファイルの取得に失敗しました。                                                                                       |  |
| YDD FILE OPEN ERR          | 対応       | YDDファイルが正しく配置されているかご確認下さい。<br>YDDファイルについては第4章をご参照下さい。                                                    |  |
| 1123                       | 要因       | YDDファイルの形式に異常があります。                                                                                      |  |
| YDD FILE FORMAT ERR        | 対応       | YDDファイルの内容をご確認下さい。<br>YDDファイルについては第4章をご参照下さい。                                                            |  |
|                            | 要因1      | YDDファイル内のブロック消去禁止設定またはブートブ<br>ロッククラスタ書き換え禁止設定が"禁止"に設定されてい<br>ます。                                         |  |
| 1128<br>WARNING SECURITY   | 対応1      | YDDファイルの内容をご確認下さい。<br>上記設定を"禁止"に設定したい場合は、セキュリティ有効<br>モードに設定して下さい。                                        |  |
| <b>SETTING</b>             | 要因2      | マイコン内で禁止に設定されているセキュリティを許可に<br>するようなセキュリティ設定を行おうとしています。                                                   |  |
|                            | 対応2      | ブロック消去禁止もしくはブートブロッククラスタ書き換<br>え禁止を解除することはできません。書き込み禁止設定につ<br>いては、セキュリティリリースを行うことでセキュリティ解<br>除を行うことが可能です。 |  |

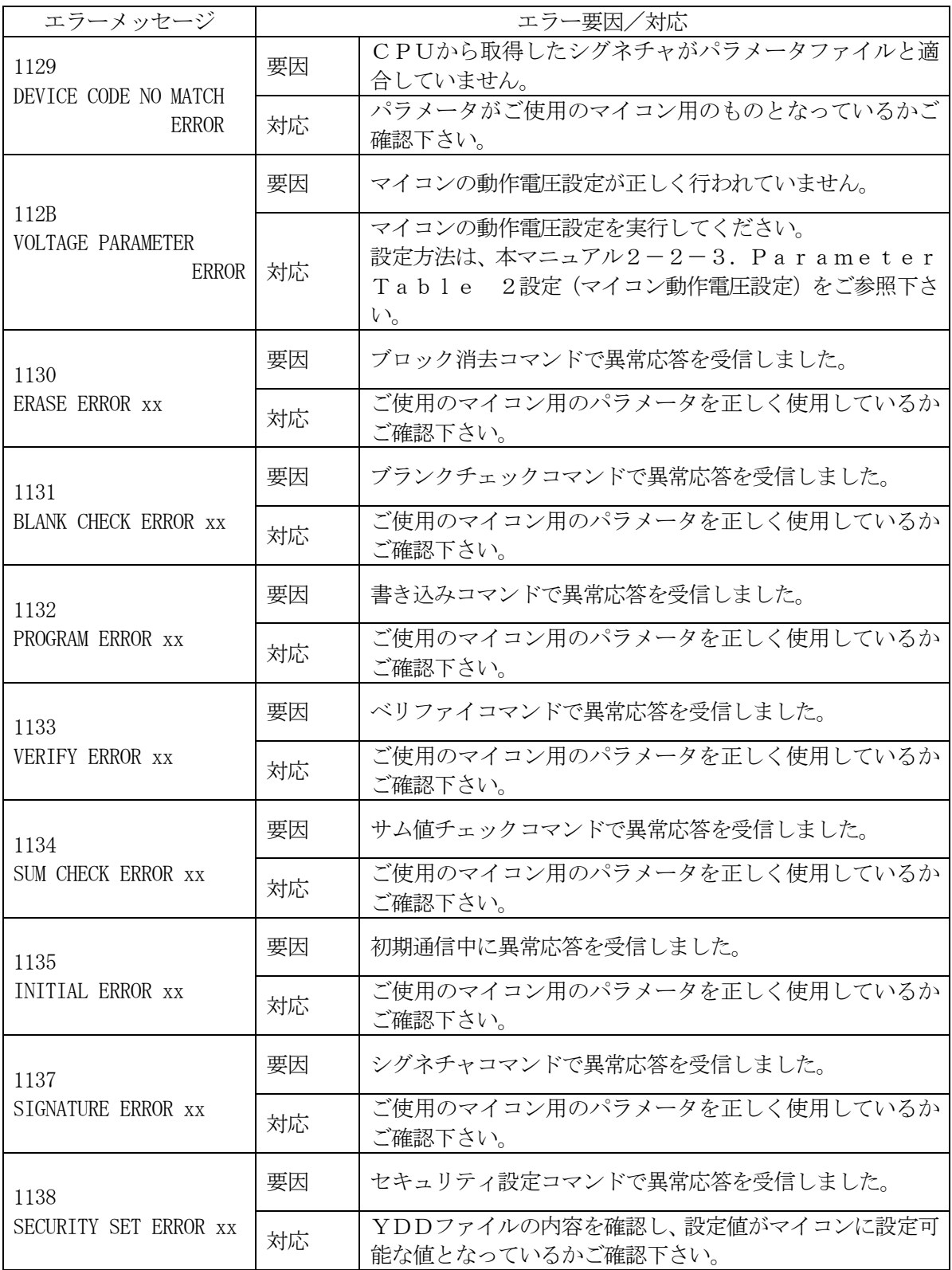

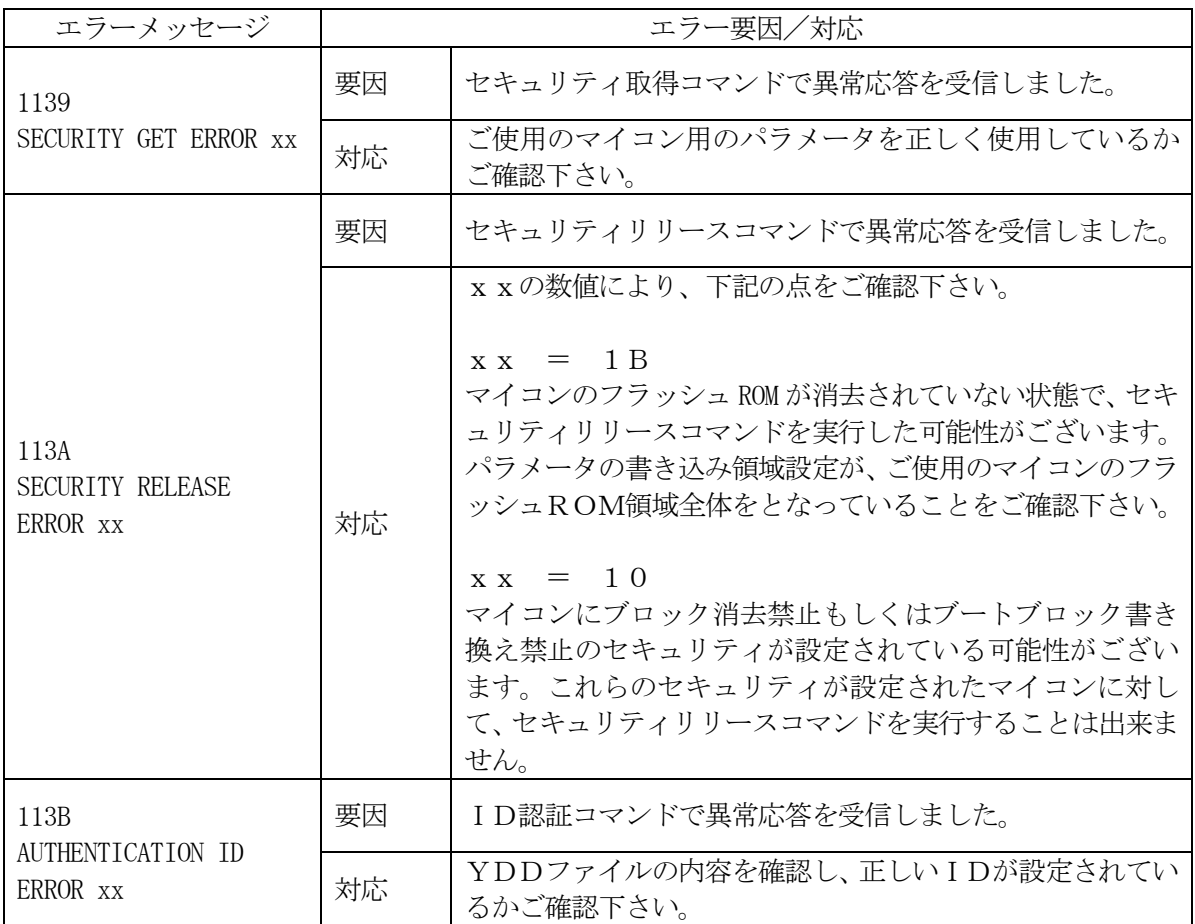

エラーメッセージのうち、エラーNo. 1130~113Fのエラーでは、異常応答の内容として、 次の数値がエラーメッセージの最後に表示されます。

<表4-2:異常応答 コード一覧>

| 数値               | エラー名        | 詳細                                                 |
|------------------|-------------|----------------------------------------------------|
| 04h              | コマンド番号エラー   | 未定義のコマンドコードを指定された時、許可されていない<br>フェーズでコマンドを受信した場合    |
| 0.5 <sub>h</sub> | パラメータエラー    | 設定範囲外のパラメータを設定しようとした場合                             |
| 06h              | <b>ACK</b>  | 正常応答                                               |
| 07 <sub>h</sub>  | チェックサムエラー   | パケットの SUM 値に対するサムチェックが不一致の場合                       |
| 0Fh              | ベリファイエラー    | ベリファイ処理中にデータの不一致が発生した場合                            |
| 10 <sub>h</sub>  | プロテクトエラー    | FCB がエラー検出(SEQER, ESEQER 等)した場合<br>禁止されている操作を行った場合 |
| 15h              | <b>NACK</b> | パケット構造が異常な場合                                       |
| 1Ah              | 消去エラー       | FCB がエラー検出(ERER)した場合                               |
| 1 <sub>Bh</sub>  | ブランクエラー     | FCB がエラー検出(BLER)した場合                               |
| 1Ch              | 書き込みエラー     | FCB がエラー検出(WRER)した場合                               |
| 23h              | 周波数エラー      | フラッシュ書き換え可能な周波数が生成できないパラメー<br>タが指定された場合            |
| 24h              | ID 認証エラー    | ライタ接続 ID の認証に失敗した場合                                |